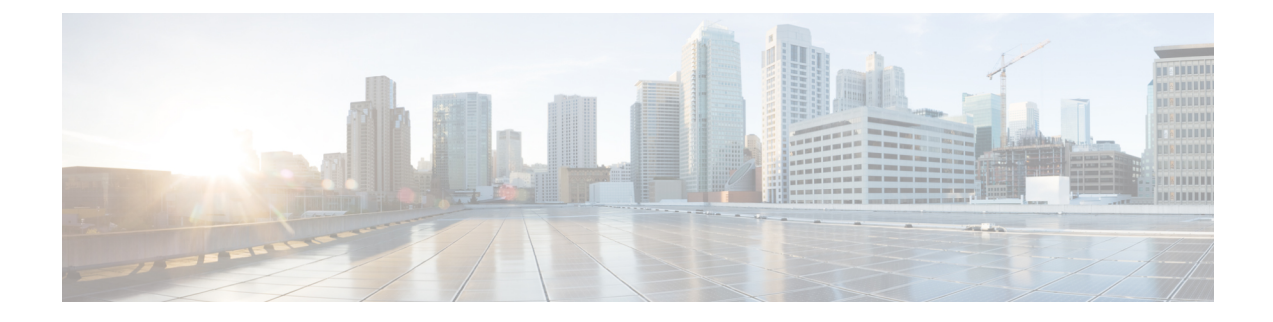

# **Headset-Verwaltung in Cisco Unified Communications Manager-Versionen älter als 12.5 (1) SU1**

- [Headset-Verwaltung](#page-0-0) für ältere Versionen von Cisco Unified Communications Manager, auf Seite 1
- [Standard-Konfigurationsdatei](#page-2-0) für Headset herunterladen, auf Seite 3
- [Standard-Konfigurationsdatei](#page-2-1) für das Headset ändern, auf Seite 3
- Installieren der [Standardkonfigurationsdatei](#page-5-0) in Cisco Unified Communications Manager, auf Seite 6
- Cisco [TFTP-Server](#page-5-1) neu starten, auf Seite 6

## <span id="page-0-0"></span>**Headset-Verwaltung für ältere Versionen von Cisco Unified Communications Manager**

Wenn Sie eine Version von Cisco Unified Communications Manager älter als 12.5 (1) SU1 haben, können Sie die Cisco Headset-Einstellungen remote für die Verwendung mit On-Premises-Telefonen konfigurieren.

Die Remote-Headset-Konfiguration in der Cisco Unified Communication Manager-Version 10.5 (2), 11.0 (1), 11.5 (1), 12.0 (1) und 12.5 (1) erfordert, dass Sie eine Datei von der Cisco [Software-Download-Website](https://software.cisco.com/download/home/286323239/type/286323289/release/1.0(2)) herunterladen, die Datei bearbeiten und die Datei anschließend auf den TFTP-Server von Cisco Unified Communications Manager hochladen. Die Datei ist eine JSON-Datei (JavaScript Object Notification). Die aktualisierte Headset-Konfiguration wird für die Unternehmens-Headsets für einen Zeitraum von 10 bis 30 Minuten angewendet, um einen Rückstau auf dem TFTP-Server zu verhindern.

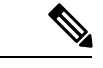

**Hinweis**

Sie können Headsets über die Cisco Unified Communications Manager Administration Version 11.5 (1) SU7 verwalten und konfigurieren.

Beachten Sie Folgendes, wenn Sie mit der JSON-Datei arbeiten:

- Die Einstellungen werden nicht angewendet, wenn Sie eine Klammer oder Klammern im Code vergessen. Verwenden Sie ein Online-Tool wie JSON Formatter und prüfen Sie das Format.
- Legen Sie die Einstellung **updatedTime** auf die aktuelle Epochenzeit fest oder die Konfiguration wird nicht angewendet. Alternativ können Sie den Wert **updatedTime** um + 1 erhöhen, um ihn gegenüber der vorherigen Version zu erhöhen.

**Headset-Verwaltung für ältere Versionen von Cisco Unified Communications Manager**

• Ändern Sie nicht den Parameternamen. Andernfalls wird die Einstellung nicht angewendet.

Weitere Informationen zum TFTP-Dienst finden Sie im Kapitel "Geräte-Firmware verwalten" im *Administratorhandbuch für Cisco Unified Communications Manager und IM und Präsenzdienst*.

Aktualisieren Sie Ihre Telefone auf die neueste Firmware-Version, bevor Sie die Datei defaultheadsetconfig.json anwenden. In der folgenden Tabelle werden die Standardeinstellungen beschrieben, die Sie mit der JSON-Datei anpassen können.

**Tabelle 1: Parameter und Standardeinstellungen für die Cisco Headset 500-Serie**

| <b>Parameter</b>       | <b>Bereich</b>                                 | <b>Standard</b> | Anmerkungen                                                                                                    |
|------------------------|------------------------------------------------|-----------------|----------------------------------------------------------------------------------------------------|
| Lautsprecherlautstärke | $0 - 15$                                       | 7               | Steuert die Lautstärke des Headsets. 0 ist sehr leise,<br>während 15 laut ist. Sie können diese Einstellung<br>abhängig von der Büroumgebung, in der die Headsets<br>bereitgestellt werden, unterschiedlich konfigurieren.                                                                                                    |
| Mikrofon-Aussteuerung  | $0 (Aux) - 4$<br>(Hoch)                        | $\overline{2}$  | Steuert, wie laut der Benutzer für andere Personen im<br>Anruf klingt. 0 bedeutet, dass Benutzer leise klingen,<br>während die Benutzer bei 4 viel lauter klingen. Sie<br>können diese Einstellung konfigurieren, je nachdem,<br>wie viele Umgebungsgeräusche bei den<br>bereitgestellten Headsets auftreten.                                                  |
| Nebengeräusch          | $0 (Aux) - 3$<br>(hoch)                        | 1               | Steuert, in welchem Maße ein Benutzer seine eigene<br>Stimme durch das Headset hören kann. Bei 0 sind alle<br>Nebengeräusche deaktiviert. Bei 3 empfangen die<br>Benutzer viel mehr Rückkopplung von den<br>Mikrofonen ihrer Headsets.                                                                                                    |
| Klangregelung          | $0$ (wärmste) 3<br>$-6$ (hellste)              |                 | Steuert die Klangregelung, die auf den Telefonen als<br>Tuning bekannt ist. Eine Einstellung von 0 bedeutet,<br>dass die Benutzer mehr Bässe in ihren Headsets hören,<br>während eine Einstellung von 6 bedeutet, dass die<br>Benutzer mehr Höhen hören.                                                                                                    |
| Audio-Bandbreite       | $\overline{0}$<br>(Breitband),<br>(Schmalband) | $\theta$        | Steuert die DECT-Bandbreite. Wenn Sie die<br>Bandbreite auf "schmal" festlegen, sind Standardbasis-<br>und Multibasis-Headsets auf den Codec DECT G.726<br>beschränkt. Legen Sie die Audiobandbreite auf<br>"Schmalband" fest, wenn Ihre kabellosen Headsets in<br>einer DECT-Umgebung mit hoher Dichte verwendet<br>werden.                                   |
| Bluetooth              | $0$ (Ein), 1<br>(Aus)                          | 0               | Steuert die Verwendung von Bluetooth auf dem Cisco<br>Headset 561 und 562 mit Multibase. Wenn dieser<br>Parameter geändert wird, "vergisst" die Basiseinheit<br>alle Geräte, die mit dieser verbunden sind.<br>Sie können Bluetooth deaktivieren, wenn Ihre<br>Benutzer in einer Umgebung arbeiten, in der die<br>Informationssicherheit absoluten Vorrang hat |

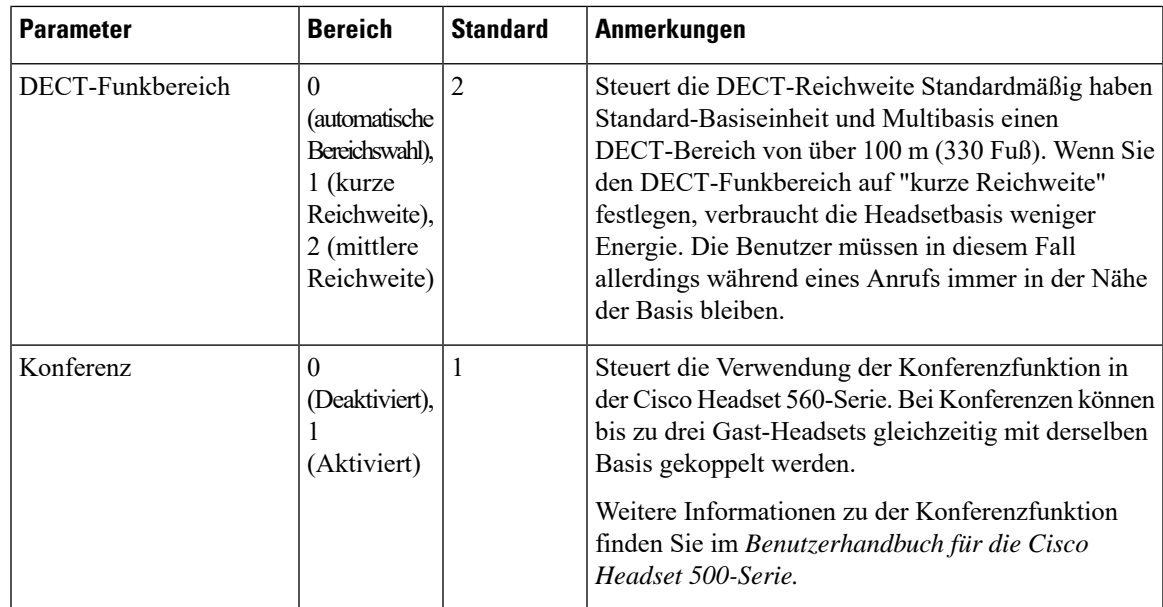

### <span id="page-2-0"></span>**Standard-Konfigurationsdatei für Headset herunterladen**

Bevor Sie die Headset-Parameter remote konfigurieren, müssen Sie die neueste JSON-Beispieldatei (JavaScript Object Notation) herunterladen.

#### **Prozedur**

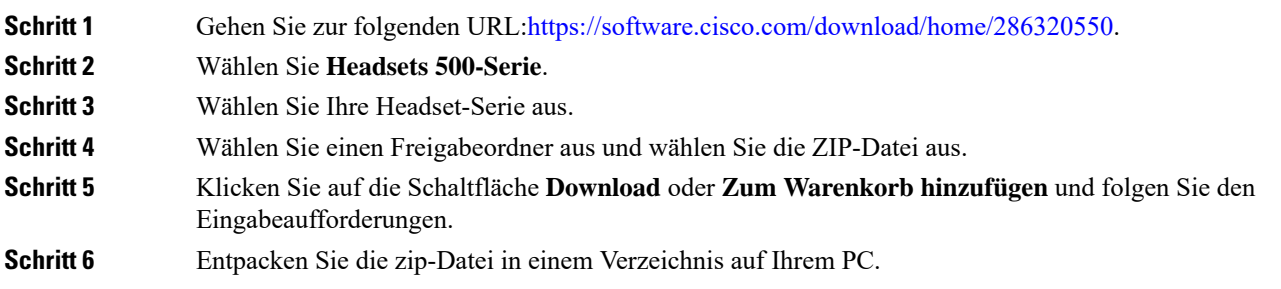

#### **Nächste Maßnahme**

[Standard-Konfigurationsdatei](#page-2-1) für das Headset ändern, auf Seite 3

### <span id="page-2-1"></span>**Standard-Konfigurationsdatei für das Headset ändern**

Beachten Sie Folgendes, wenn Sie mit der Datei JavaScript Object Notation (JSON) arbeiten:

• Die Einstellungen werden nicht angewendet, wennSie eine Klammer oder Klammern im Code vergessen. Verwenden Sie ein Online-Tool wie JSON Formatter und prüfen Sie das Format.

- LegenSie die Einstellung "**UpdatedTime**" auf die aktuelle Epochenzeit fest oder die Konfiguration wird nicht angewendet.
- Überprüfen Sie, ob **firmwareName** LATEST lautet. Andernfalls werden die Konfigurationen nicht angewendet.
- Ändern Sie keinen Parameternamen; andernfalls wird die Einstellung nicht angewendet.

#### **Prozedur**

{

**Schritt 1** Öffnen Sie die Datei defaultheadsetconfig.json mit einem Texteditor.

**Schritt 2** Bearbeiten Sie den Wert **updatedTime** und die Parameterwerte, die sich ändern möchten.

Im Folgenden finden Sie ein Beispielskript. Dieses Skript dient nur zu Referenzzwecken. Verwenden Sie es als Leitfaden für die Konfiguration der Headset-Parameter. Verwenden Sie die JSON-Datei, die mit Ihrer Firmware geliefert wurde.

```
"headsetConfig": {
  "templateConfiguration": {
    "configTemplateVersion": "1",
    "updatedTime": 1537299896,
    "reportId": 3,
    "modelSpecificSettings": [
      {
        "modelSeries": "530",
        "models": [
          "520",
          "521",
          "522",
          "530",
          "531",
          "532"
        ],
        "modelFirmware": [
          {
            "firmwareName": "LATEST",
            "latest": true,
            "firmwareParams": [
              {
                 "name": "Speaker Volume",
                 "access": "Both",
                 "usageId": 32,
                 "value": 7
               },
               {
                 "name": "Microphone Gain",
                 "access": "Both",
                "usageId": 33,
                 "value": 2
               },
               {
                 "name": "Sidetone",
                 "access": "Both",
                 "usageId": 34,
                 "value": 1
               },
               {
                 "name": "Equalizer",
                 "access": "Both",
```

```
"usageId": 35,
          "value": 3
        }
     ]
   }
  ]
},
{
  "modelSeries": "560",
  "models": [
   "560",
   "561",
   "562"
  ],
  "modelFirmware": [
    {
      "firmwareName": "LATEST",
      "latest": true,
      "firmwareParams": [
        {
          "name": "Speaker Volume",
          "access": "Both",
          "usageId": 32,
          "value": 7
        },
        {
          "name": "Microphone Gain",
          "access": "Both",
          "usageId": 33,
          "value": 2
        },
        {
          "name": "Sidetone",
          "access": "Both",
          "usageId": 34,
          "value": 1
        },
        {
          "name": "Equalizer",
          "access": "Both",
          "usageId": 35,
          "value": 3
        },
        {
          "name": "Audio Bandwidth",
          "access": "Admin",
          "usageId": 36,
          "value": 0
        },
        {
          "name": "Bluetooth",
          "access": "Admin",
          "usageId": 39,
          "value": 0
        },
        {
          "name": "DECT Radio Range",
          "access": "Admin",
          "usageId": 37,
          "value": 0
        }
        {
           "name": "Conference",
          "access": "Admin",
```
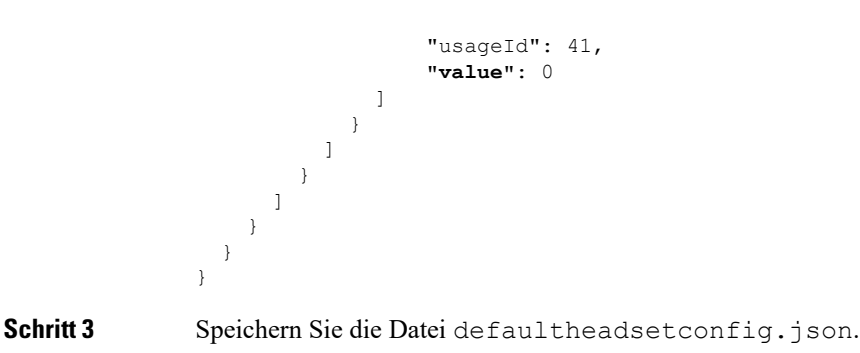

### **Nächste Maßnahme**

Installieren Sie die Standardkonfigurationsdatei.

### <span id="page-5-0"></span>**Installieren der Standardkonfigurationsdatei in Cisco Unified Communications Manager**

Nachdem Sie die Datei defaultheadsetconfig.json bearbeitet haben, installierenSie diese mit Hilfe des TFTP Dateimanagement-Tools im Cisco Unified Communications Manager.

#### **Prozedur**

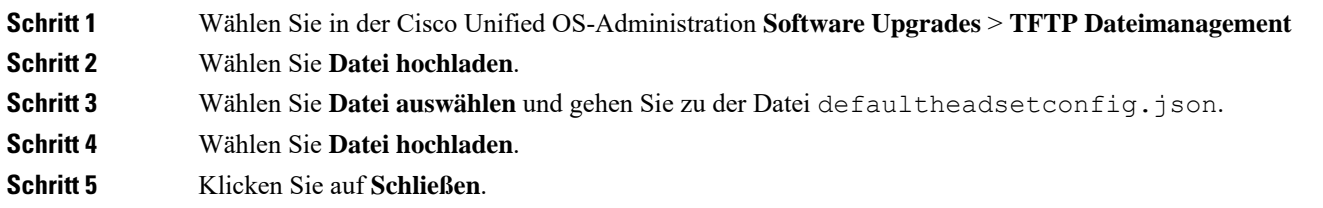

### <span id="page-5-1"></span>**Cisco TFTP-Server neu starten**

Nachdem Sie die Datei defaultheadsetconfig.jsonin das TFTP-Verzeichnis hochgeladen haben, starten Sie den Cisco TFTP-Server erneut und setzen Sie die Telefone zurück. Nach etwa 10 - 15 Minuten beginnt der Download und die neuen Konfigurationen werden auf die Headsets angewendet. Es dauert weitere 10 bis 30 Minuten, bis die Einstellungen angewendet werden.

#### **Prozedur**

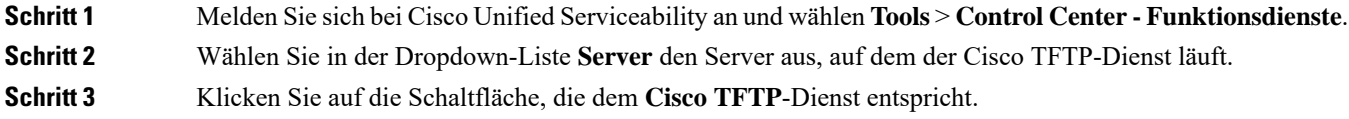

**Schritt 4** Klicken Sie auf **Neu starten**.

I

**Cisco TFTP-Server neu starten**

 $\mathbf I$